## 写真/動画を管理する (フォト)

本機のカメラで撮ったり、ダウンロードしたりした写真や動画をア ルバムで管理することができます。また、メールやBluetooth®を使 用して、ほかの端末やコンピュータへ写真/動画を送信することも できます。

ここでは、Google アカウントにログインしている状態で説明しま す。

## アルバムを作成する

#### $\vert$  1

ホーム画面で (\*) (フォト)

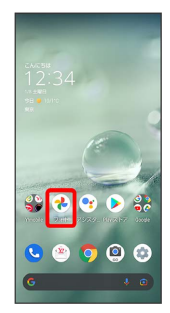

※3 フォト画面が表示されます。

・確認画面が表示されたときは、画面に従って操作してください。

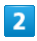

新規作成するアルバムの写真/動画をロングタッチ( √ 表示)

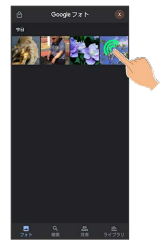

- ・写真/動画をタップするたびに、選択(√)/解除(○)が切 り替わります。
- ・写真/動画は複数選択することもできます。

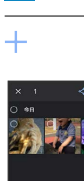

 $\overline{3}$ 

## $\overline{4}$

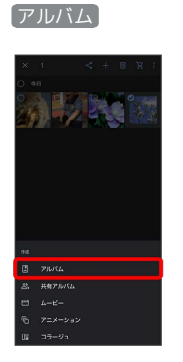

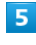

アルバム名を入力

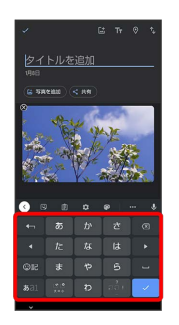

### $6\overline{6}$

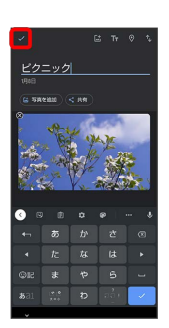

アルバムが作成されます。

#### ■ アルバム利用時の操作

アルバム名を編集する

フォト画面で ライブラリ ● 「アルバム」欄から編集したい アルバムをタップ → : → アルバムを編集 → アルバム 名欄をタップして編集●

#### アルバムに写真/動画を追加する

フォト画面で ライブラリ → 「アルバム」欄から写真/動画 を追加したいアルバムをタップ → 写真を追加 → 追加した い写真/動画をタップ( √ 表示) → 追加

・写真/動画をタップするたびに、選択(  $\checkmark$ ) /解除(  $\hat{\odot}$  ) が切り替わります。

### アルバムを削除する

#### $\boxed{1}$

ホーム画面で (フォト)

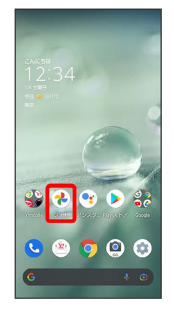

#### **※3** フォト画面が表示されます。

・確認画面が表示されたときは、画面に従って操作してください。

### $\overline{\mathbf{2}}$

ライブラリ

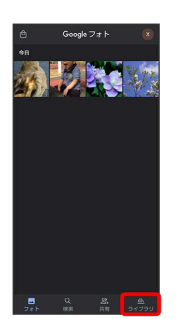

#### $\overline{\mathbf{3}}$

削除したいアルバムをタップ

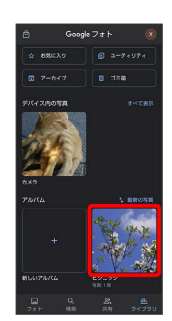

## $\overline{\mathbf{4}}$

 $\ddot{\ddot{\cdot}}$ 

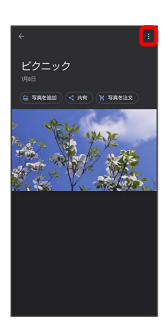

## $\overline{\mathbf{5}}$

アルバムを削除

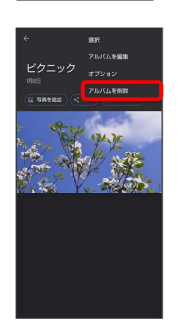

# $6\overline{6}$

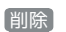

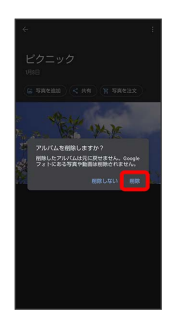

アルバムが削除されます。

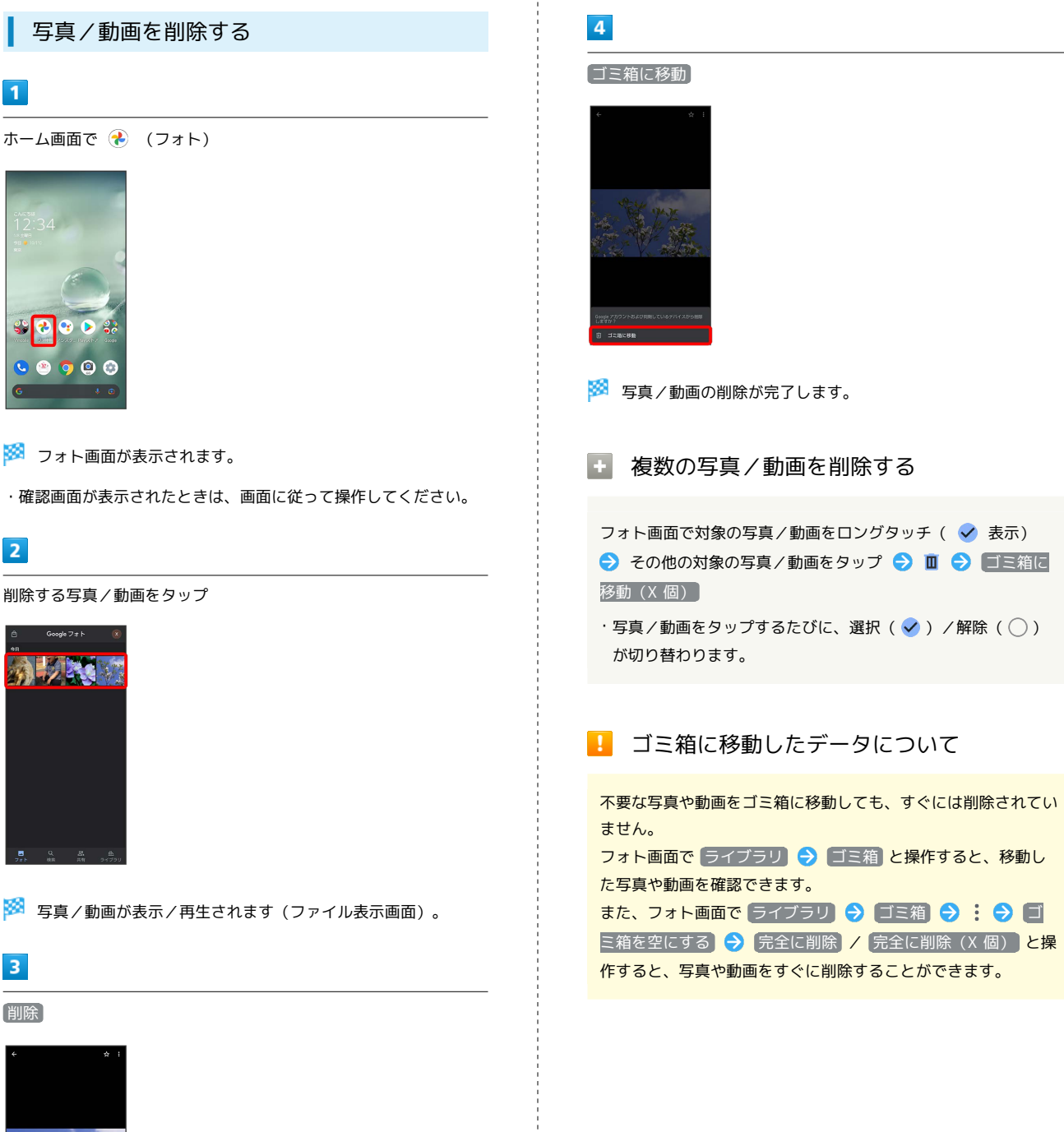

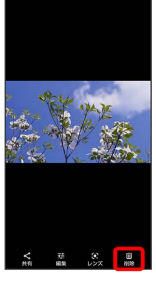

- ・確認画面が表示されたときは、画面に従って操作してください。
- ・ 削除 が表示されていないときは、画面をタップすると表示され ます。

```
■ 写真/動画をメールで送信する
```
#### $\overline{1}$

ホーム画面で (フォト)

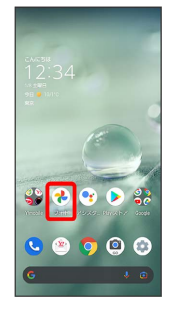

※ フォト画面が表示されます。

・確認画面が表示されたときは、画面に従って操作してください。

## $\overline{2}$

写真/動画をタップ

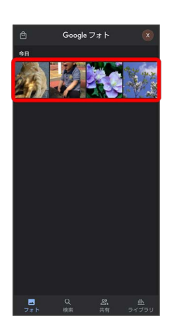

写真/動画が表示/再生されます(ファイル表示画面)。

### $\overline{\mathbf{3}}$

共有

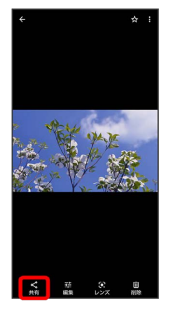

・ 共有 が表示されていないときは、画面をタップすると表示され ます。

## $\overline{4}$

```
\bigcirc (Gmail) / (Y!mobile メール)
```
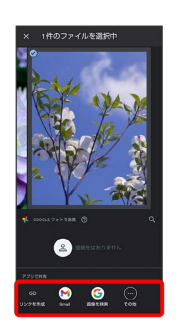

※ 選択したアプリが起動します。

- ・以降は、画面に従って操作してください。
- ・複数のメールアカウントを登録している場合は、最後に使った メールアカウントを使用して送信します。
- ·アプリが表示されていない場合は、 その他 をタップすると表示 されます。

#### ■ 複数の写真/動画を送信する

- フォト画面で対象の写真/動画をロングタッチ( √ 表示) → その他の対象の写真/動画をタップ → < → M
- (Gmail) / (Y!mobile メール) 画面に従って操作
- ・写真/動画をタップするたびに、選択(√)/解除(○) が切り替わります。
- ・アプリが表示されていない場合は、 その他 をタップすると表 示されます。